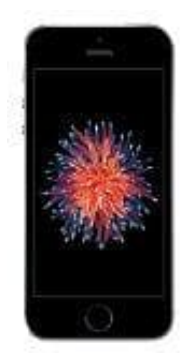

## **Apple iPhone SE**

**Fotoalbum löschen**

1. Öffne zuerst die App **Fotos**.

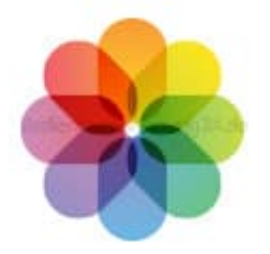

2. Tippe in der Alben-Ansicht auf **Alle anzeigen**.

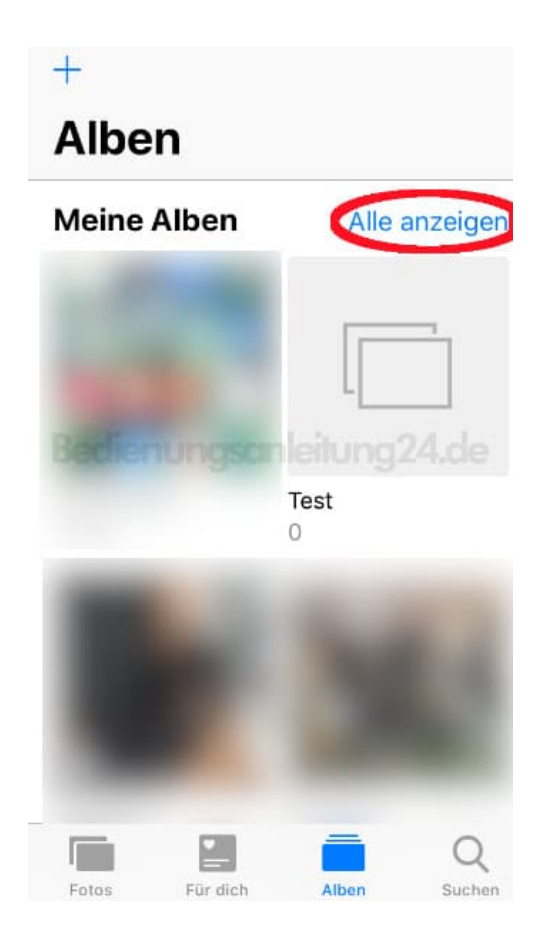

## 3. Wähle **Bearbeiten**.

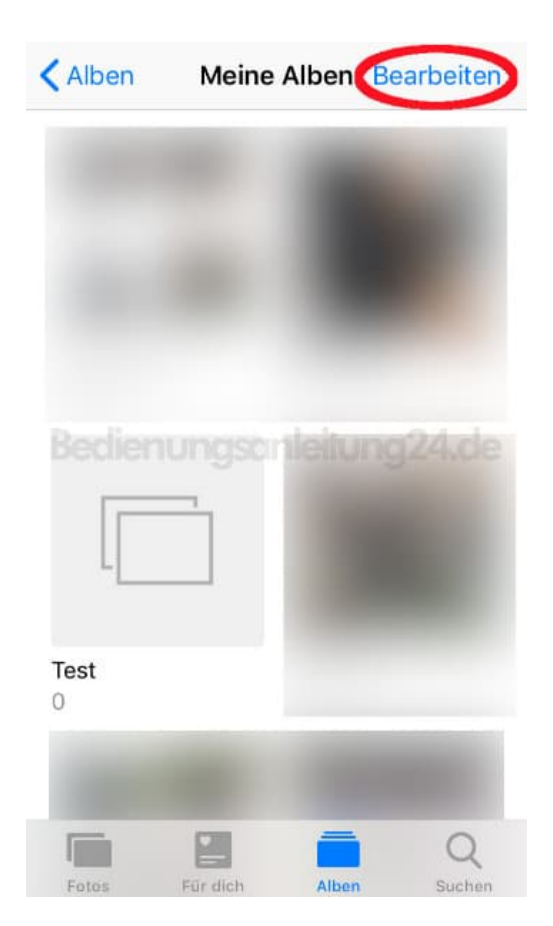

4. An allen löschbaren Alben erscheint ein rotes *Entfernen-Symbol*. Wähle das ensprechende Album durch Tippen auf das Symbol aus und drücke anschließend auf **Fertig**.

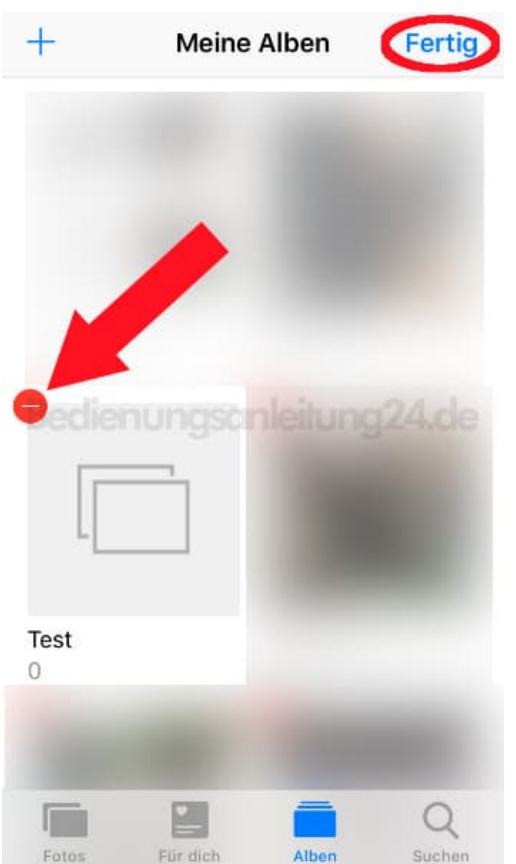

## 5. Bestätige den Hinweis **Album löschen**.

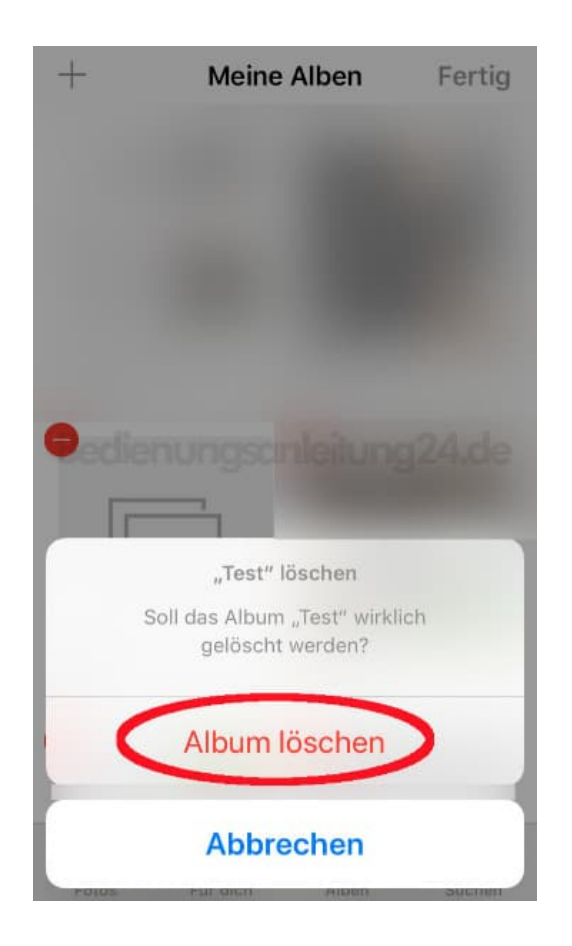

[Diese PDF Anleitung wurde bereitgestellt von Bedienungsanleitung24.de](https://www.bedienungsanleitung24.de) Keine Haftung für bereitgestellte Inhalte. Die Richtigkeit der Inhalte wird nicht gewährleistet.